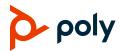

# **Quick Tips for Poly Camera Tracking App for Microsoft Teams Rooms on Windows**

3725-88032-001A | June 2022

# **Overview**

The Poly Camera Controls App for Microsoft Teams Rooms on Windows provides native camera controls to the Microsoft Teams Rooms application. Manual and tracking capabilities depend on the camera connected to the system.

# **Tracking Controls Screen**

The Camera Controls camera tracking screen includes the following features:

| Ref. | Description                                                                                                   |
|------|----------------------------------------------------------------------------------------------------|
| 1    | Select the arrow to go back to the Microsoft Teams Room screen                                                |
| 2    | Display the selected tracking mode                                                                            |
| 3    | Select a camera movement type: Auto Pan or Cut                                                                |
| 4    | Enable or disable camera tracking                                                                             |
| 5    | Displays the currently active camera and lets you choose the active camera for more than one connected camera |
| 6    | Set the maximum zoom for speaker tracking: <b>Wide</b> , <b>Normal</b> , or <b>Tight</b>                      |

## **Access the Camera Controls App**

Configure camera settings in or out of a meeting.

- » Do one of the following:
  - Outside of a meeting, select the Camera Controls app †!† icon.
  - Inside a meeting, select More > Room Controls.

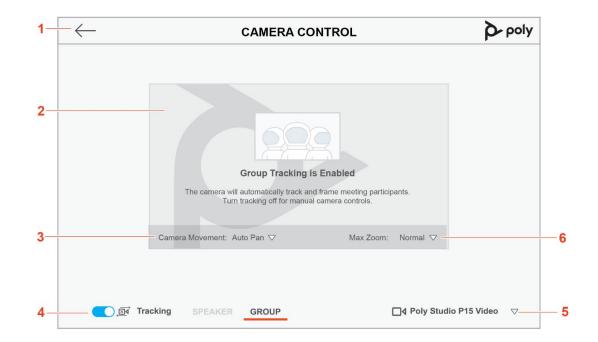

# **Set the Tracking Mode**

- » Enable tracking and choose one of the following:
  - Speaker Tracks the active speaker
  - > Group Tracks the participants as a group

#### **Set the Maximum Zoom**

Set the maximum zoom for framing active participants.

- » In the Max Zoom drop-down menu, choose one of the following:
  - ➤ Wide Uses the maximum field of view
  - Normal Uses a mid-range field of view
  - > Tight Uses a narrow field of view

## **Set the Camera Movement Type**

Set the camera behavior when it detects changes to the active participant or group location.

- » Select the Camera Movement drop-down menu and choose one of the following:
  - ➤ Auto Pan The camera pans smoothly between the active speakers or group
  - Cut The camera quickly moves to the active speaker or group

# **Manual Controls Screen**

Manually control the connected camera(s).

| Ref. | Description                                                                                                   |
|------|----------------------------------------------------------------------------------------------------|
| 1    | Select the arrow to go back to the Microsoft Teams<br>Room screen                                             |
| 2    | When zoomed, moves the camera left, right, up, or down                                                        |
| 3    | Enable or disable speaker or group tracking                                                                   |
| 4    | Displays the currently active camera and lets you choose the active camera for more than one connected camera |
| 5    | Zoom in or out                                                                                                |
| 6    | Create a preset using the current camera view                                                                 |
| 7    | Select an available preset                                                                                    |
| 8    | Reset the camera to the default view                                                                          |

#### **Preview the Camera Screen**

Show the camera self-view to see changes you make using the camera controls.

» Select Meet.

The camera self-view appears on the room monitor.

#### Zoom the Camera In Or Out

- » Do one of the following:
  - Select Zoom In + to zoom in the camera
  - ➤ Select **Zoom Out** to zoom out the camera

#### Move the Camera

- 1. Zoom in the camera.
- 2. Use the arrow buttons to move the camera.

#### **Select the Active Camera**

For more than one connected camera, choose the active camera in or out of a meeting.

» Select the camera drop-down menu and select a camera.

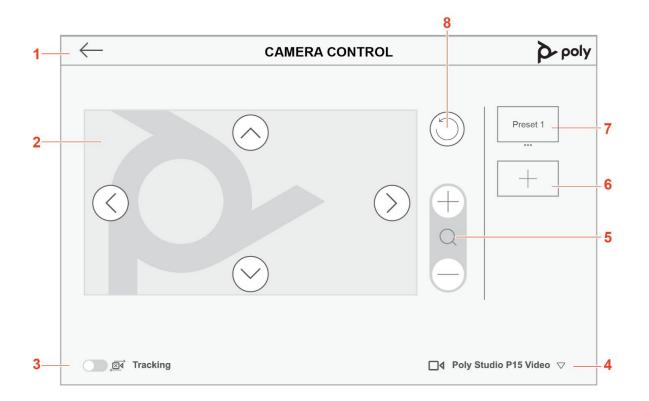

#### **Reset the Camera to Default View**

Restore the default camera settings.

» Select the Reset ( ) button.

#### Set a Camera Preset

Save specific camera views for future reference.

» After adjusting the camera view, select Preset 1 + .
The camera view is saved.

# **Adjust a Camera Preset**

After adjusting the camera view, update the preset.

» Under the preset, select More ••• > Overwrite.
The preset saves the current camera view.

#### **Rename a Camera Preset**

After setting a preset, add a descriptive name.

- 1. Under the preset, select More ••• > Rename.
- 2. Enter a new preset name.

# **Getting Help**

### **Microsoft Teams Room Help**

For more information on using Microsoft Teams Rooms, visit Microsoft Support.

### **Poly Studio Room Kits Help**

For help with your system, visit Poly Support.

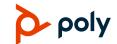